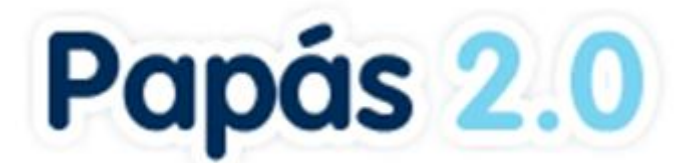

# **DISEÑO Y CREACIÓN DE NUEVOS SERVICIOS WEB DE LA PLATAFORMA EDUCATIVA PAPAS**

# **MANUAL ALUMNO MÓDULO COMUNICACIÓN [13/09/2010]**

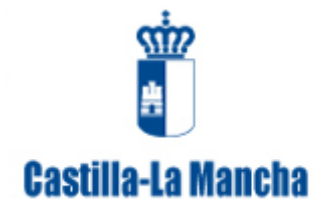

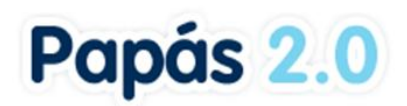

# **ÍNDICE**

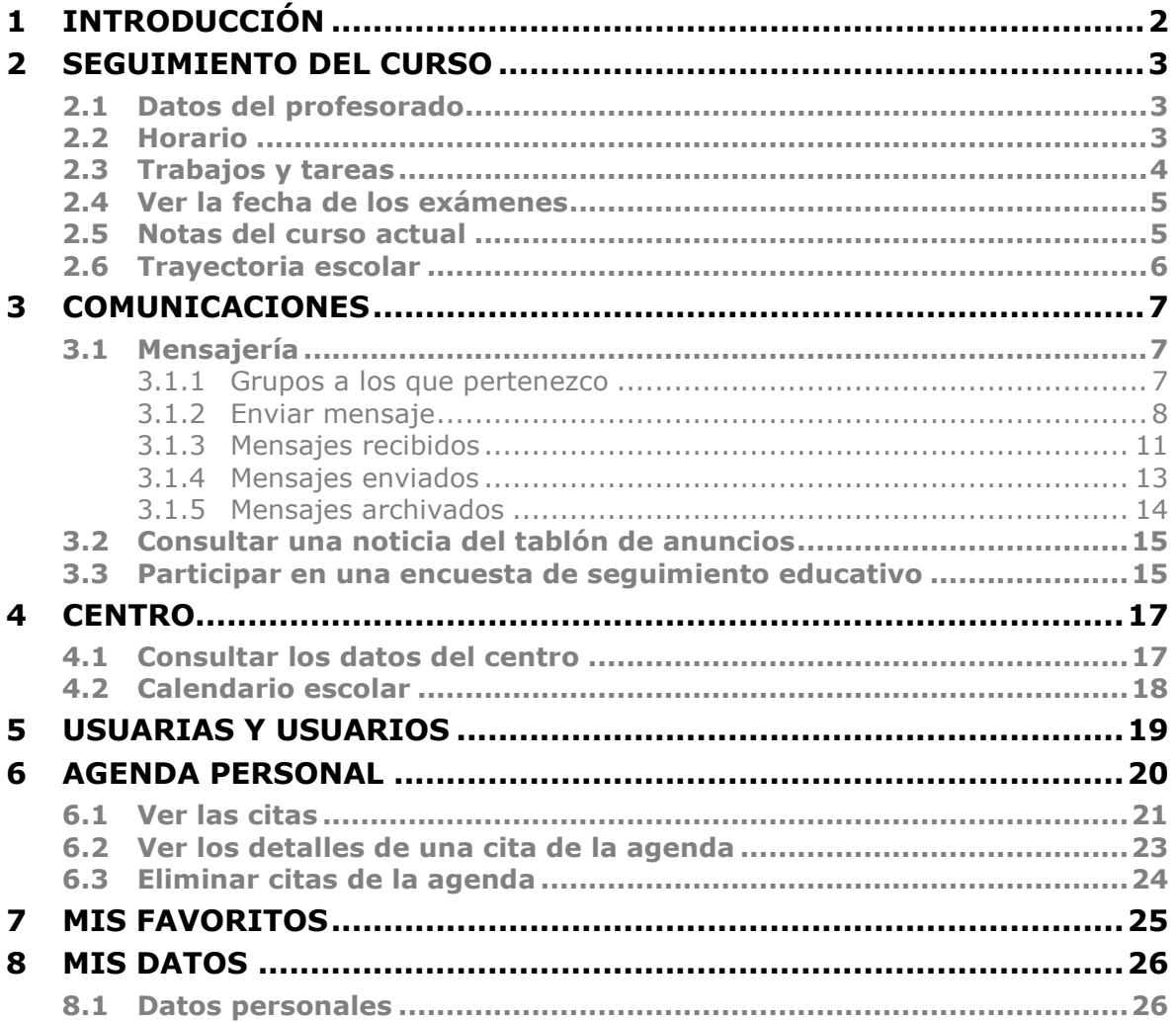

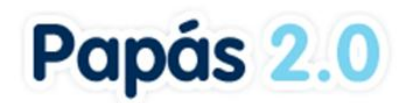

# <span id="page-2-0"></span>**1 Introducción**

**Papás Comunicación** es un Servicio Integral de Atención a la Comunidad Educativa a través de Internet.

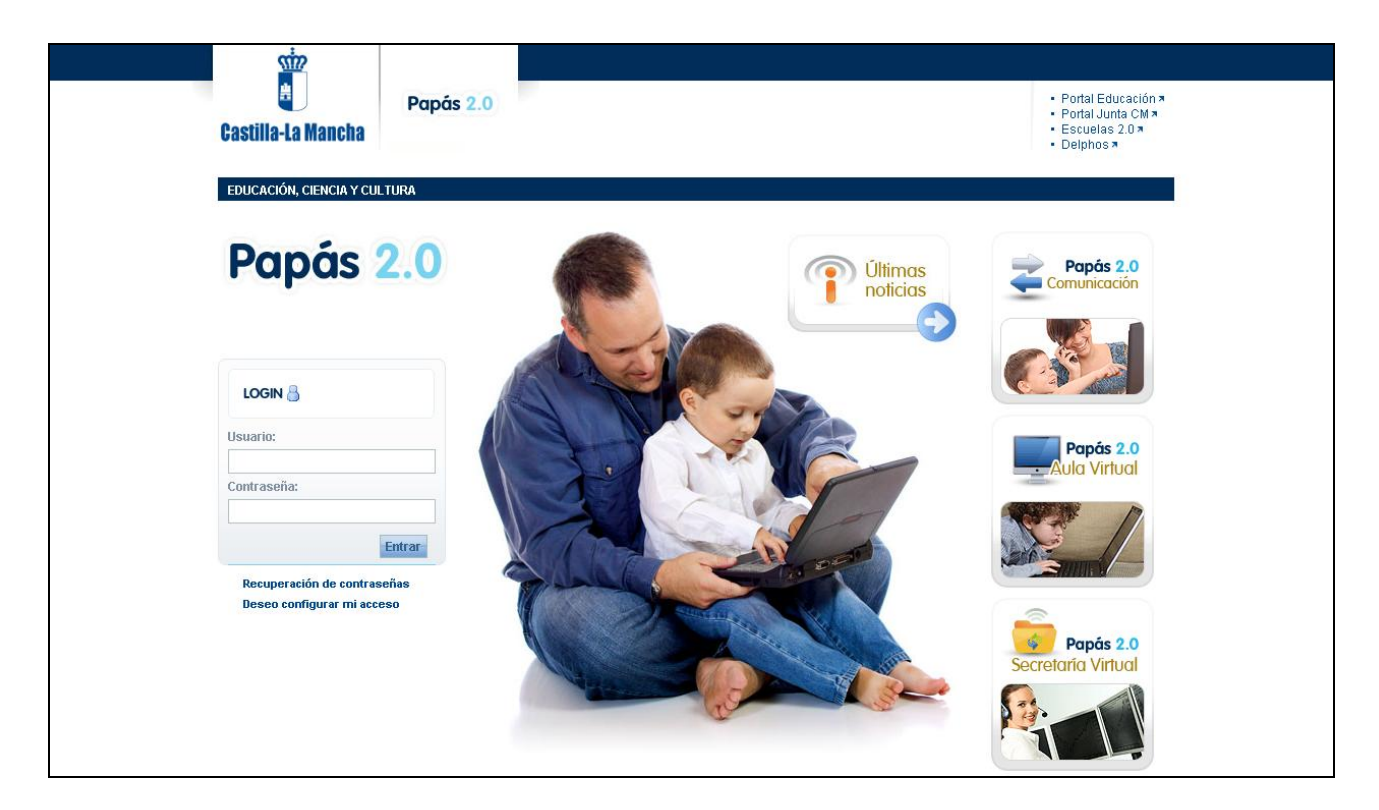

Este servicio de valor añadido se apoya en una aplicación web que actúa de nuevo canal de comunicación y que ofrece a todos los agentes de la comunidad educativa la posibilidad de mantener un diálogo fluido y cotidiano, aún para aquellos que por diversos motivos, ya sean personales, laborales o de cualquier otro origen, no puedan llevarlo a cabo del modo tradicional.

Además de esto, **Papás Comunicación** nos da muchas facilidades para que llevemos un seguimiento del curso cómodo, pudiendo consultar las fechas de los controles, las fechas de entrega de los trabajos, ... o consultar el tablón de anuncios, por ejemplo.

# Papás 2.0

# <span id="page-3-0"></span>**2 Seguimiento del Curso**

# <span id="page-3-1"></span>**2.1 Datos del profesorado**

En esta opción de la cabecera, el alumnado puede consultar los datos básicos del profesorado que le imparte clases: el nombre, la materia que le imparte y el horario de visitas. Un lugar destacado ocupa el tutor del grupo, que aparece encabezando el listado de profesores.

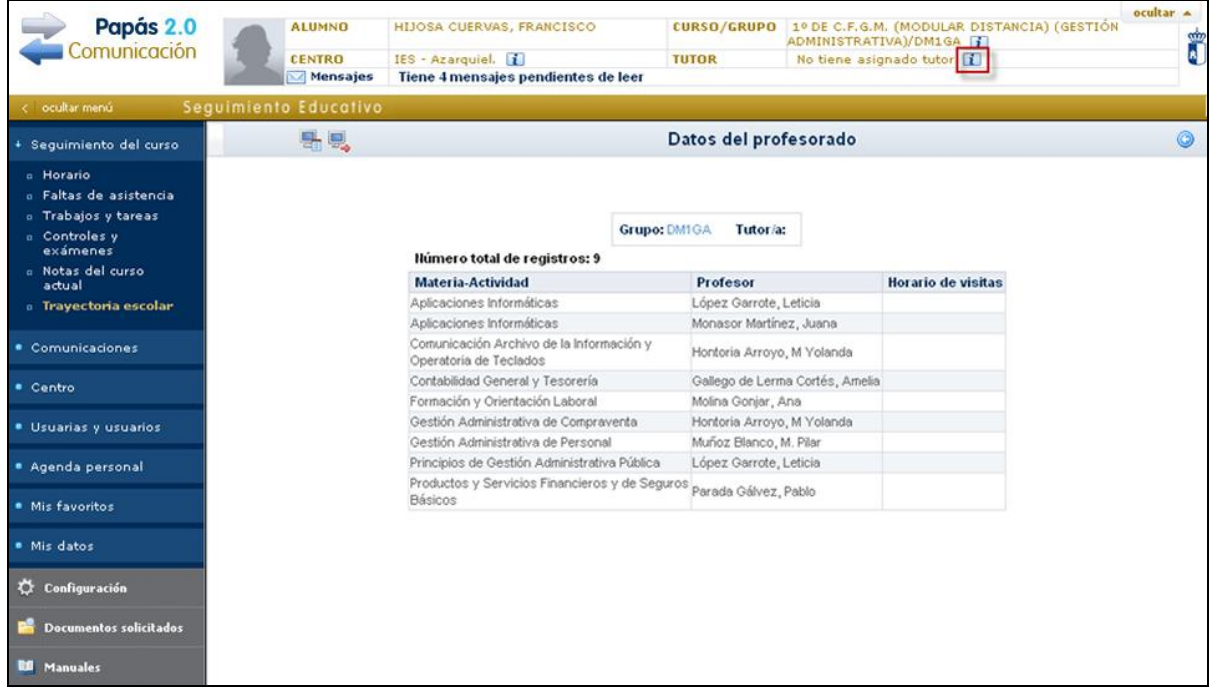

# <span id="page-3-2"></span>**2.2 Horario**

Tenemos dos caminos para consultar el horario escolar:

1. **Desde la cabecera:** Pulsaremos sobre la imagen de información que está al lado del curso.

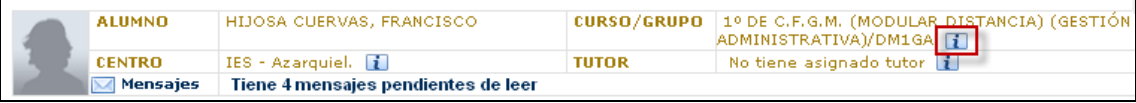

2. **Desde el menú principal:** Pinchamos en la opción *Seguimiento del curso* y a continuación, en la subopción *Horario*.

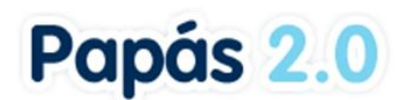

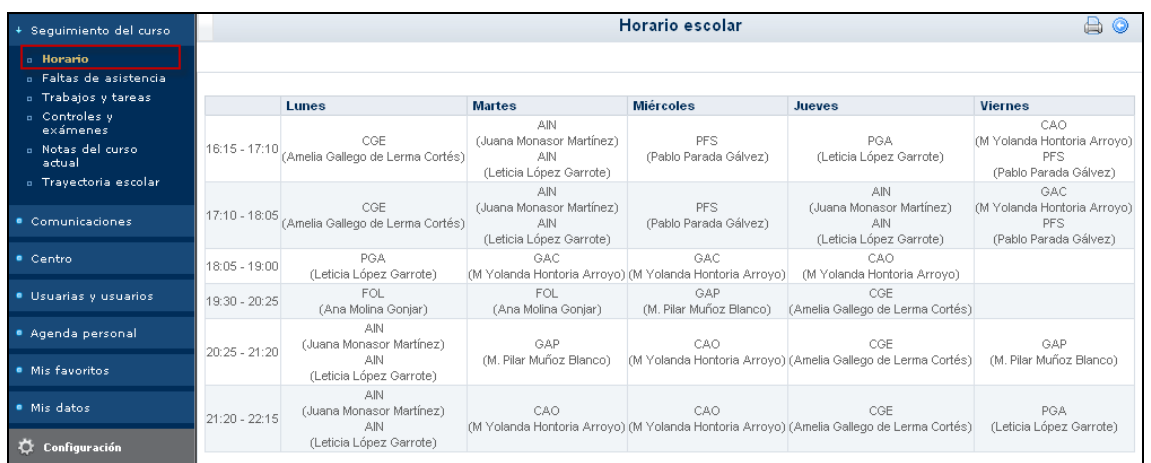

### <span id="page-4-0"></span>**2.3 Trabajos y tareas**

A través de la subopción de **Trabajos y tareas** correspondiente a la opción del menú principal **Seguimiento del curso**, se permite consultar los trabajos y tareas que tenemos asignados.

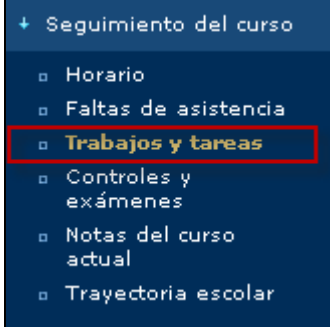

Podremos indicar que se nos muestren exclusivamente las tareas pendientes, las calificadas, las entregadas sin calificar, o bien todas ellas. Otro criterio de filtrado de la información es como en el caso anterior la convocatoria.

*Al igual que en otros casos en* **Papás Comunicación***, al pulsar sobre el icono podremos ver los resultados mostrados en forma de calendario*

Haciendo clic sobre una de las filas de la tabla de tareas y trabajos mostrados, podremos acceder al 'Detalle' y ver toda la información acerca de él.

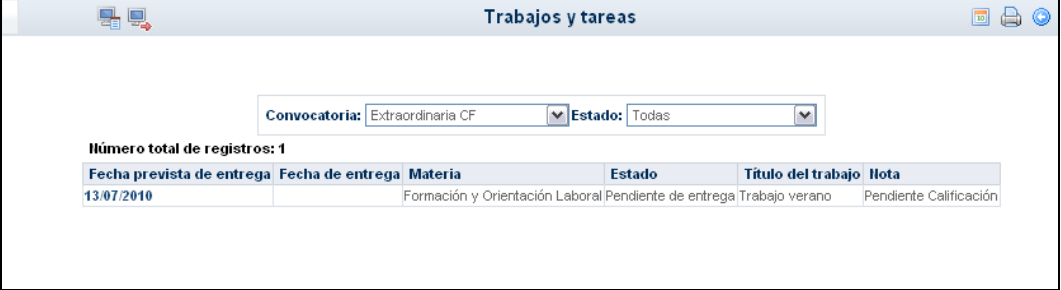

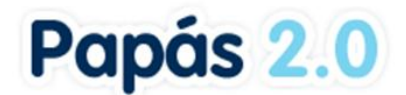

### <span id="page-5-0"></span>**2.4 Ver la fecha de los exámenes**

 En el menú, seleccionamos **Seguimiento del curso**, y a continuación **Controles y Exámenes**.

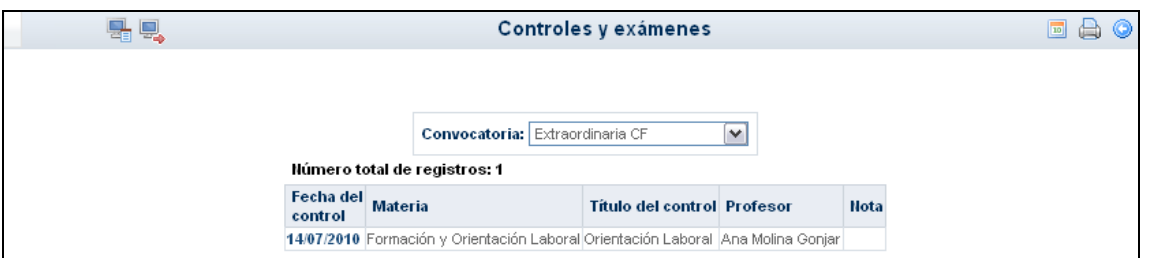

*Al igual que en la pantalla de Trabajos y tareas, también podemos visualizar los exámenes en las distintas opciones que nos ofrece el icono "calendario" .*

Haciendo clic sobre una de las filas de la tabla de controles mostrados, podremos acceder al 'Detalle' y ver toda la información acerca de él.

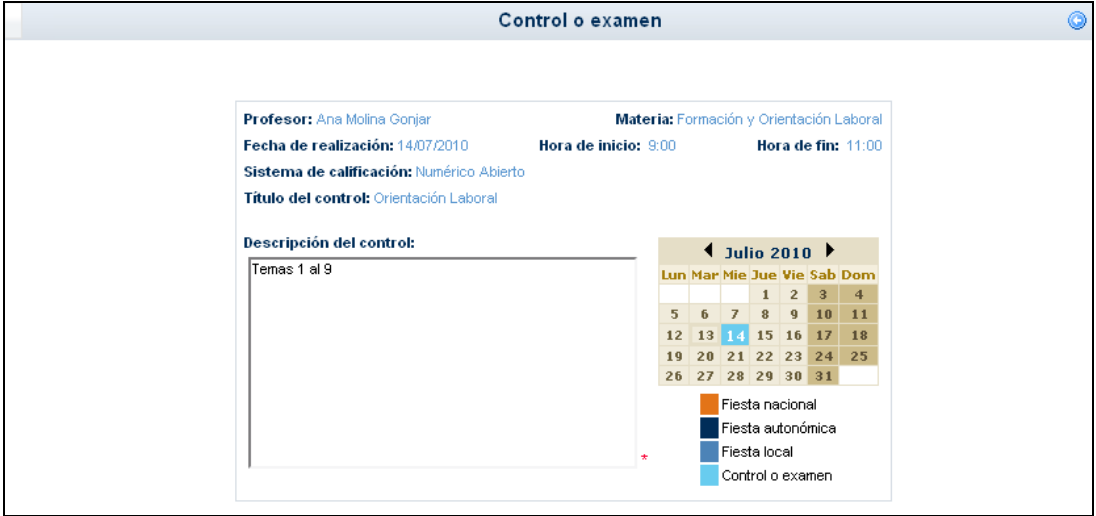

### <span id="page-5-1"></span>**2.5 Notas del curso actual**

La última opción del menú **Seguimiento del Curso**, se trata de la consulta de las notas en las distintas convocatorias trimestrales que tienen lugar en el centro. Pulsando en esta opción, accederemos a la siguiente pantalla:

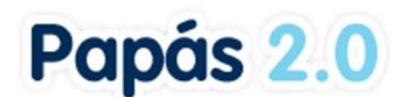

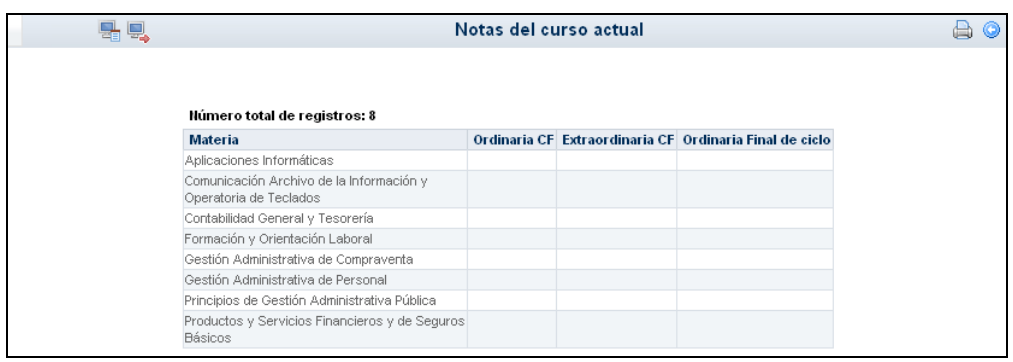

*Recuerda que siempre que veas en pantalla el botón "Imprimir" , puedes obtener un documento en pdf con lo que estás viendo en pantalla en ese mismo instante.*

# <span id="page-6-0"></span>**2.6 Trayectoria escolar**

En la última opción del menú **Seguimiento del Curso** podemos consultar el Expediente académico en los diferentes centros en los que ha cursado los estudios.

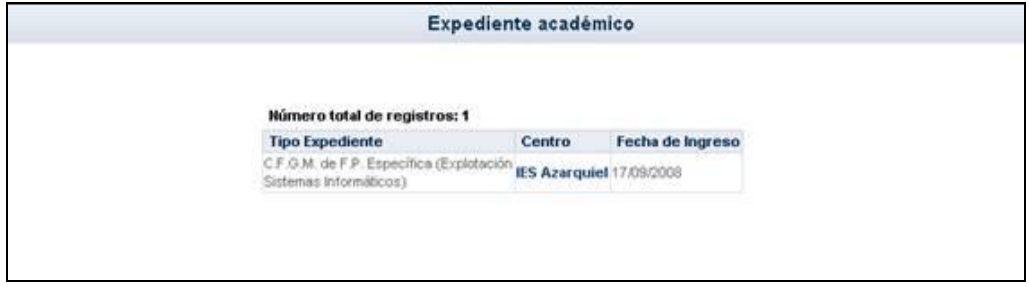

Además tenemos la posibilidad, desde la opción emergente 'Detalle', de consultar el expediente del alumno de un centro en concreto, dónde nos aparecerá una pantalla similar a la que sigue:

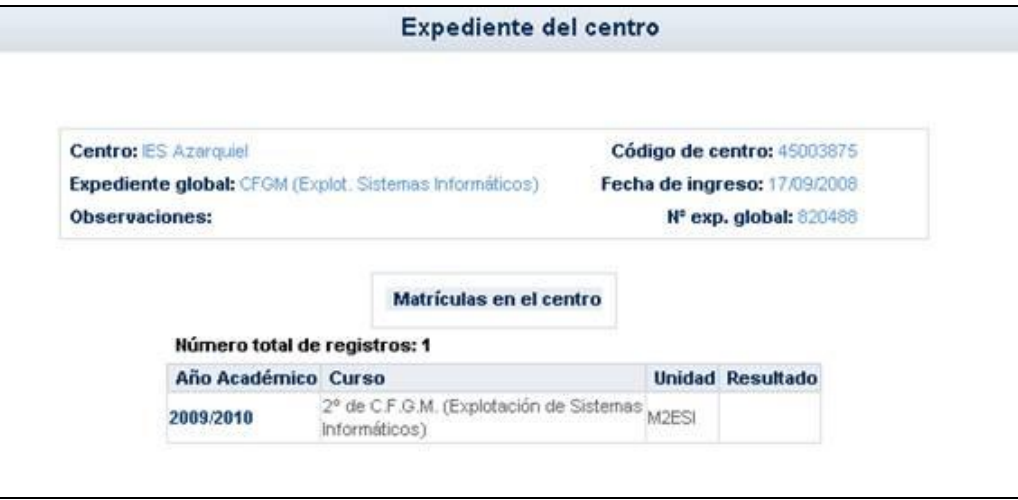

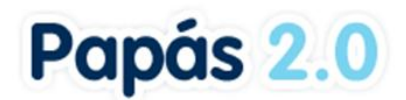

# <span id="page-7-0"></span>**3 Comunicaciones**

La plataforma **Papás Comunicación** se define, principalmente, como un potente medio de comunicación entre los distintos miembros de la Comunidad Educativa: padres/madres, profesorado, alumnado y centro. Para mantener un flujo de comunicación lo más activo y participativo posible, **Papás** cuenta con varias herramientas de comunicación, que iremos viendo detenidamente:

- **Mensajería**: esta opción de comunicación interna de Papás permite enviar mensajes de forma inmediata a usuarios y usuarias de la plataforma de manera personalizada, es decir, el mensaje sólo es recibido por el destinatario o destinatarios del mismo, que tienen la opción de responder al emisor también de forma personalizada.
- **Tablón de anuncios**: Su función es comunicar a todos los usuarios y usuarias de la plataforma determinadas "noticias" de interés. En este caso, al contrario que con los avisos, no será necesario estar suscrito para poder consultarlas, bastará con acceder a dicha opción.
- **Encuestas**: Las encuestas tienen por objetivo obtener información estadística definida a cerca de algún tema de interés para el centro o la comunidad educativa en general. Por lo tanto, los usuarios y usuarias de la plataforma sólo podrán dar su opinión respecto al tema que se les plantea, y haciendo uso de las respuestas establecidas.

# <span id="page-7-1"></span>**3.1 Mensajería**

Una de las herramientas de comunicación más potentes que nos ofrece **Papás Comunicación**  es la de mensajería, que nos permite contactar de una manera directa con profesores, tutores, etc. Para acceder a ella pulsaremos en la opción del menú principal *Comunicaciones*, y después en la subopción *Mensajería*. Esto nos mostrará 5 subopciones:

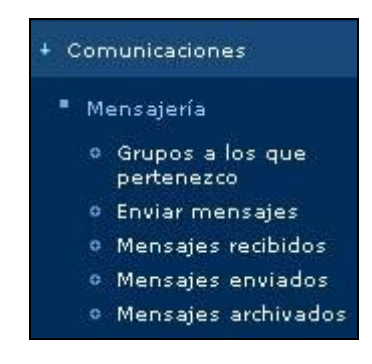

### <span id="page-7-2"></span>**3.1.1 Grupos a los que pertenezco**

Al objeto de facilitar y potenciar la comunicación entre todos los miembros de la comunidad educativa, se han definido en Papás una serie de grupos a los que cada usuario pertenece y que determinará la recepción de determinados mensajes.

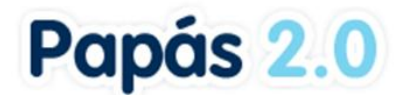

La pertenencia a algunos de estos grupos vendrá determinada automáticamente y no podremos decidir la suscripción o no a los mismos. Sin embargo, en otros sí podremos decidir activar o no la suscripción a ellos, para recibir los mensajes. Para ello bastará con chequear la casilla de verificación "¿Estoy suscrito?" y pulsar el botón "Aceptar".

Para entender mejor qué implica pertenecer a un grupo y estar suscrito a la recepción de los mensajes que se envían a él, veámoslo detenidamente.

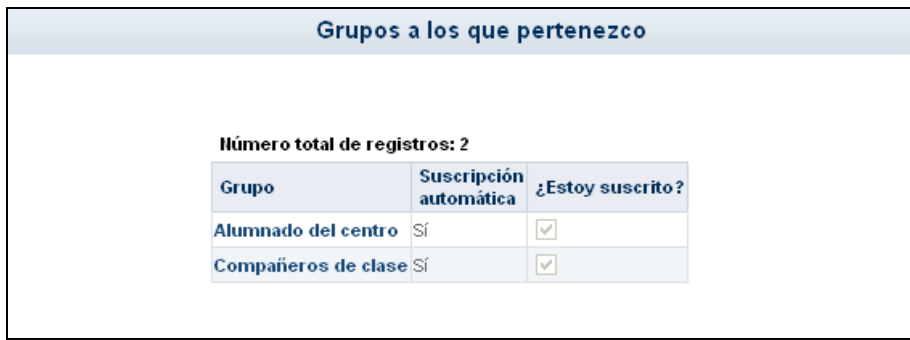

Por ejemplo, como alumno recibiré los mensajes que un profesor mande a todos los "alumnos", y lo mismo sucederá cuando un alumno compañero de clase envíe un mensaje.

*Hay que tener en cuenta que estos grupos están definidos a nivel de usuario y no de perfil, por tanto aparecerán tantos grupos nos correspondan por nuestro perfil o perfiles.*

#### <span id="page-8-0"></span>**3.1.2 Enviar mensaje**

A la hora de enviar mensajes tendremos que seleccionar primero al grupo al que pertenece la persona o personas a las que quiero hacer llegar mi mensaje.

*Hay que tener en cuenta, que en esta opción sólo aparecen como posibles destinatarios los grupos a los que puedo enviar un mensaje de acuerdo al perfil que tengo seleccionado. En el caso del perfil alumno los grupos son los que se muestran en la siguiente imagen.* 

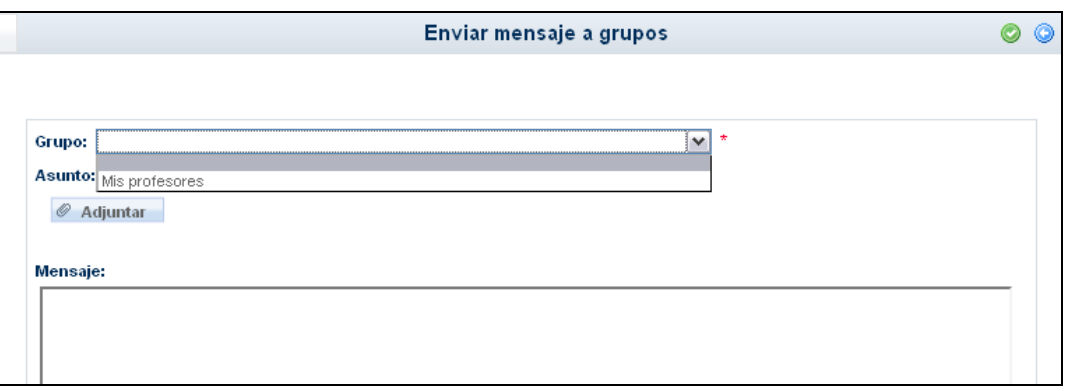

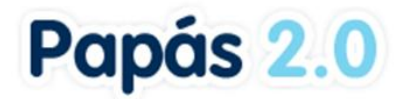

Tras seleccionar el grupo donde se encuentra la persona o personas a las que queremos enviar un mensaje, podemos seleccionar sólo algunas pulsando sobre la opción 'Seleccionar sólo algunas personas:'.

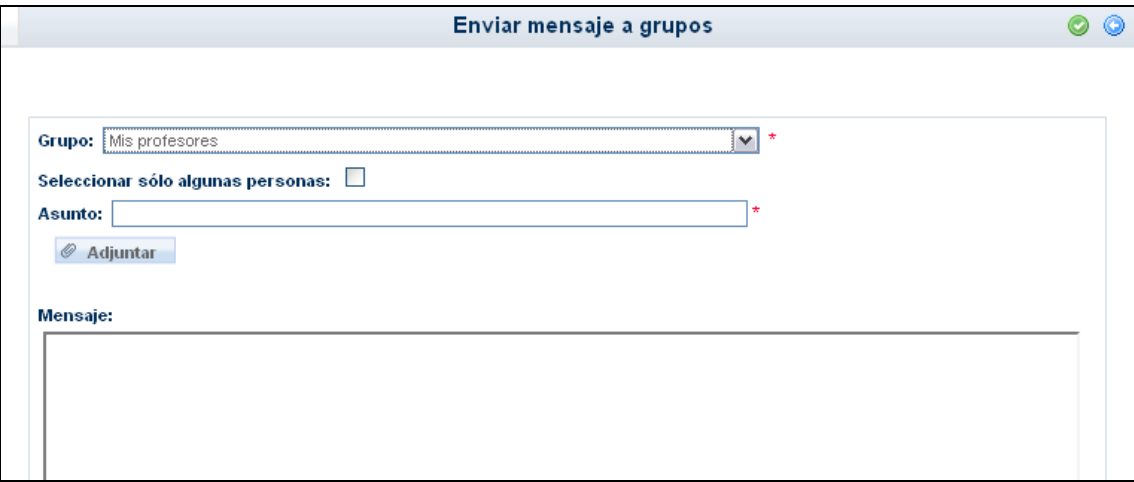

Para seleccionar a aquella o aquellas personas a las que vamos a enviar el mensaje, pasamos a éstas de la lista de 'Destinatarios candidatos' a 'Destinatarios seleccionados' haciendo doble clic sobre ellas, o utilizando las flechas situadas entre las listas. Por último introducimos el **Asunto** y finalmente el texto del **Mensaje**. Después pulsamos en el botón "Aceptar".

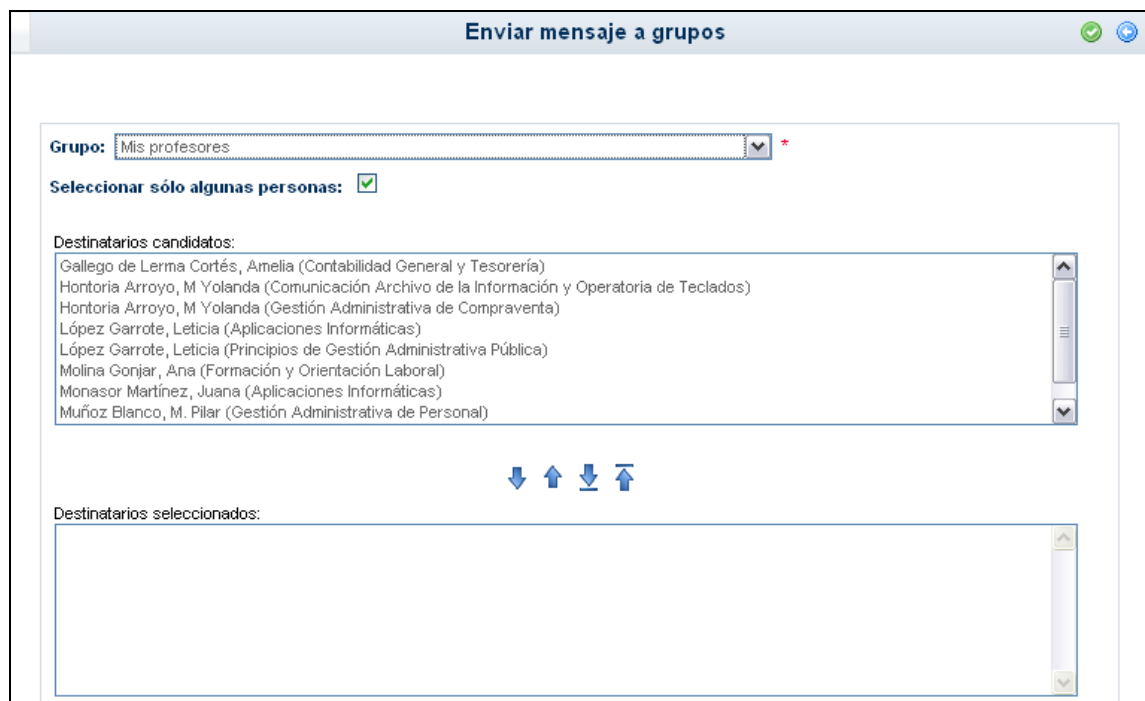

Es importante tener en cuenta que en el listado de 'Destinatarios candidatos' sólo aparecerán los nombres de aquellos que estén activos como usuarios de Papás.

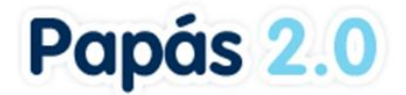

En el envío de mensajes también se tiene la opción de adjuntar un fichero al mismo. Es importante tener en cuenta que antes de comenzar a adjuntar ficheros al mensaje, debemos seleccionar el grupo destinatario y, si fuese el caso, los destinatarios concretos del mismo, ya que si no al recargarse la pantalla tendremos que repetir el procedimiento de adjunción de los ficheros.

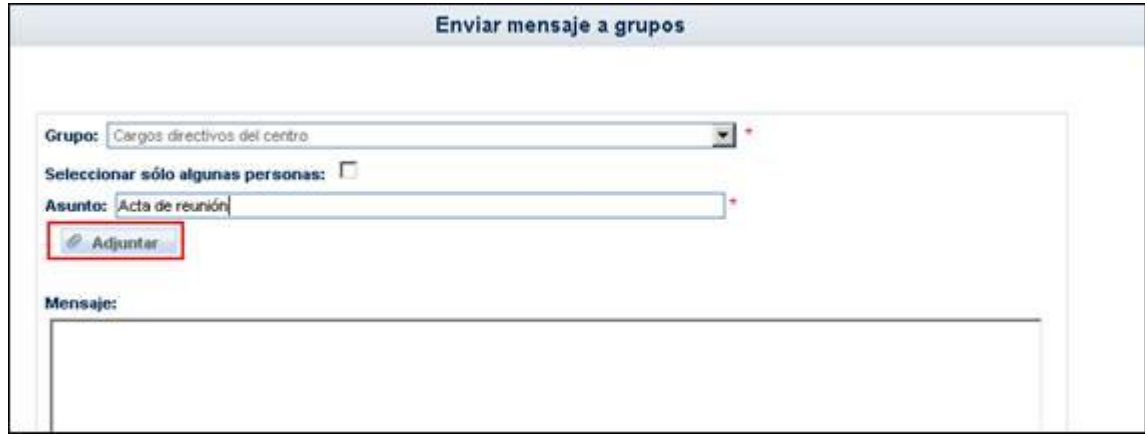

De esta forma se desplegarán las opciones necesarias para adjuntar ficheros al mensaje.

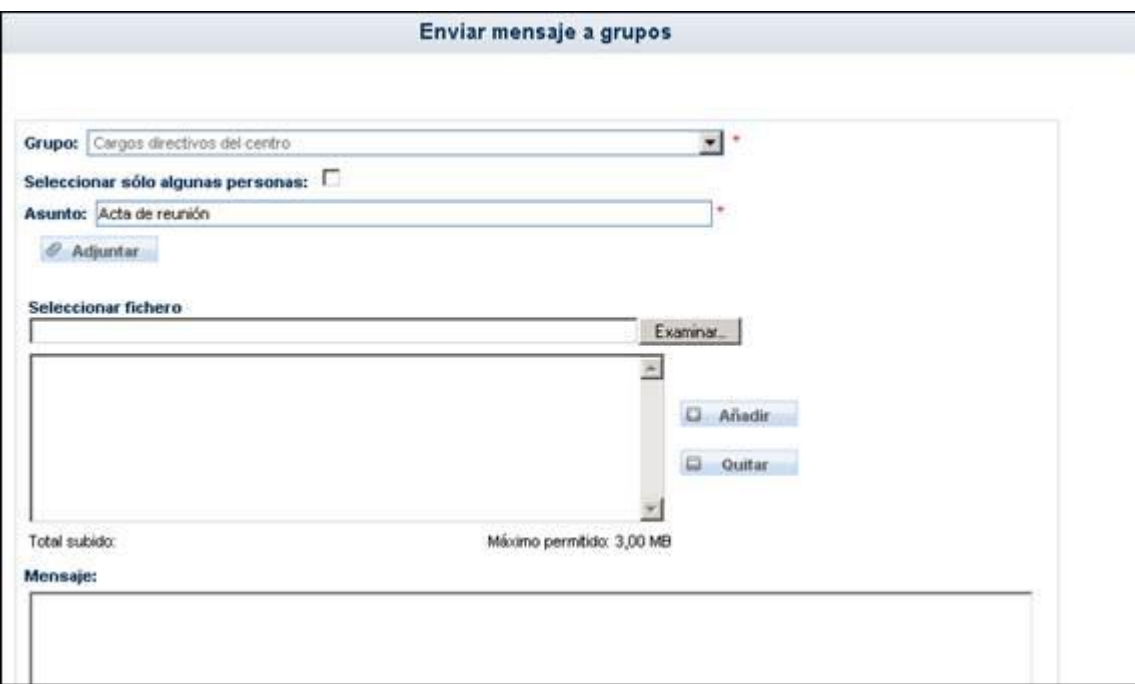

Pulsando sobre el botón 'Examinar...' se abrirá una ventana para elegir el fichero a adjuntar a través del explorador de archivos de nuestro ordenador. Seleccionado el fichero concreto a adjuntar pulsaremos sobre el botón 'Abrir' de esa ventana y la ruta donde está ubicado dicho fichero aparecerá en el campo 'Seleccionar fichero'.

*El tamaño máximo de cada fichero a adjuntar es de 1 MB. El tamaño máximo total de la suma de los ficheros a adjuntar es de 3 MB*

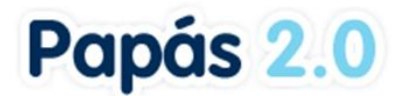

A continuación, pulsaremos sobre el botón 'Añadir' que aparece un poco más abajo y de esta forma el fichero seleccionado pasará a incorporarse a la lista de los ficheros que se adjuntarán al mensaje cuando éste sea enviado. Repetiremos el procedimiento explicado anteriormente tantas veces como ficheros queramos adjuntar.

*Por razones de seguridad, determinados tipos o extensiones de archivos (como los '.exe', '.bat', '.com' o '.msi') no se podrán adjuntar.*

Debajo de la ventana en la que aparece la lista de ficheros a adjuntar, se muestra la suma del tamaño de los mismos en el campo 'Total subido' y el máximo permitido, que como se indicó antes es de 3 MB.

### <span id="page-11-0"></span>**3.1.3 Mensajes recibidos**

Pulsando en la subopción *Mensajes recibidos*, accedemos a la lista de todos los mensajes que hemos recibido. Aquellos que no hayamos leído todavía, se presentarán con una marca que indica esta circunstancia.

Aquí mediante los botones situados en el margen superior derecho (señalados en verde en la imagen), podremos archivar todos los mensajes o seleccionar sólo algunos para archivar. Para ello, haremos uso en el primer caso del botón "Archivar todos los mensajes" y en el segundo de la casilla 'Seleccionar' y del botón "Archivar todos los mensajes seleccionados".

De forma análoga, mediante los botones enmarcados en rojo en la imagen, podremos borrar todos los mensajes recibidos o seleccionar sólo algunos para borrar. Con el primer botón 'Borrar todos los mensajes recibidos' llevaremos a cabo el borrado de todos ellos y a través del botón 'Borrar todos los mensajes seleccionados' eliminaremos únicamente los seleccionados previamente. **Los mensajes borrados no podrán ser recuperados posteriormente.**

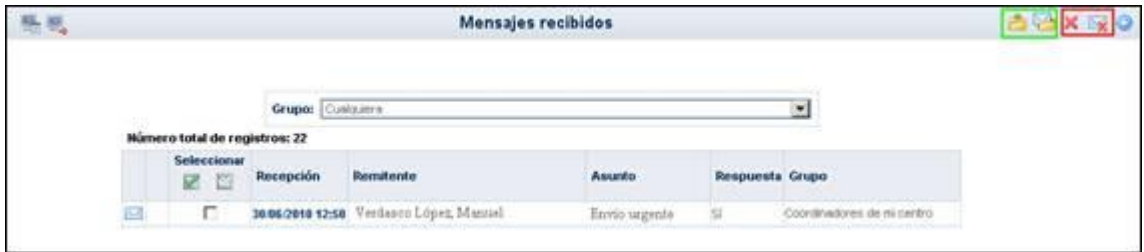

En caso de que el mensaje lleve asociado un fichero adjunto aparecerá la imagen de un clip en la pantalla como se observa a continuación:

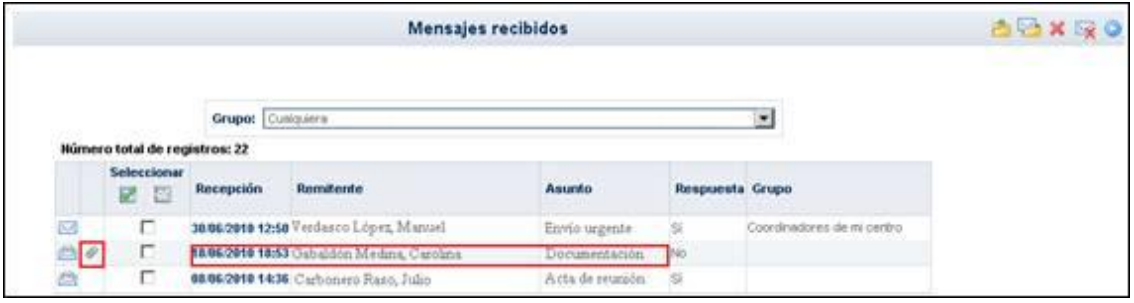

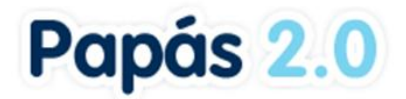

Pulsando sobre la fecha de recepción del mensaje, seleccionaremos la opción "Detalle" y de esta forma accederemos al mismo. En el mensaje recibido, apreciamos que debajo del asunto del mensaje, aparece la lista de ficheros adjuntos al mismo y al lado de cada fichero su tamaño.

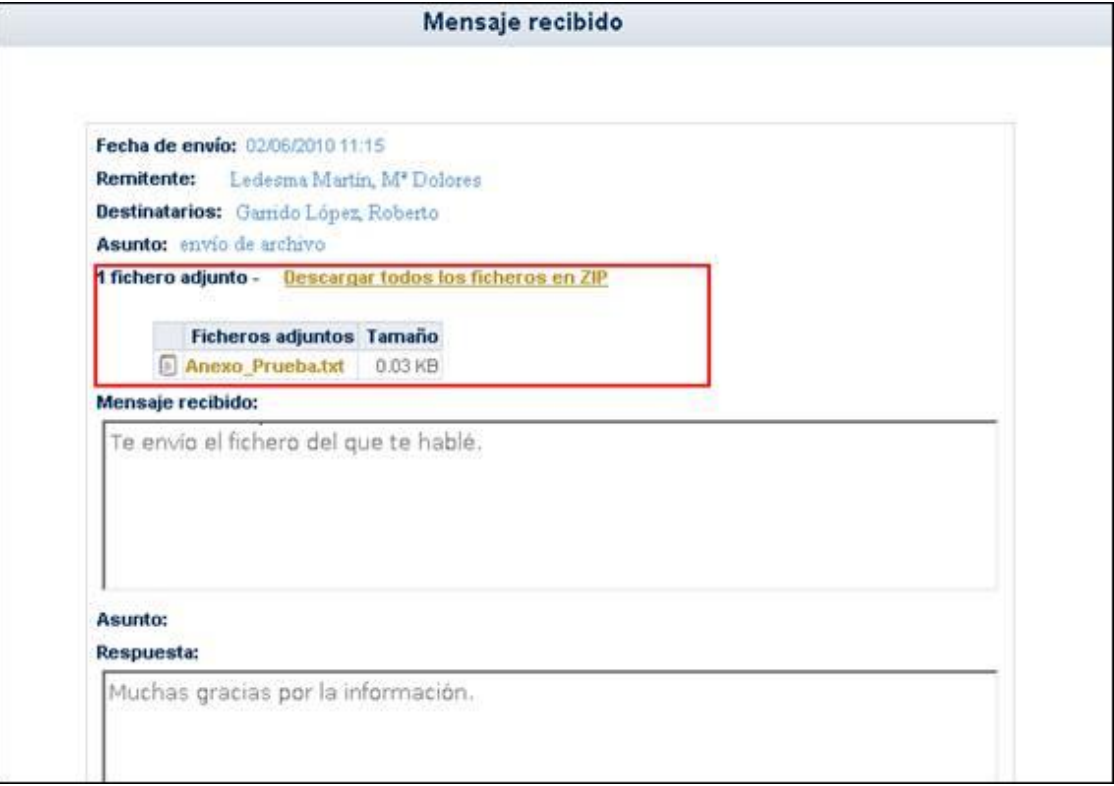

Pulsando sobre el nombre del fichero se mostrará la ventana del navegador desde la que podremos abrirlo o descargarlo.

A su vez, y siguiendo lo explicado anteriormente, podemos adjuntar nuevos ficheros en la respuesta al mensaje original recibido.

#### **3.1.3.1 Contestar un mensaje recibido**

Una vez mostrada la lista de mensajes recibidos podemos contestar aquellos que aún no lo hubiesen sido, y que son los que se muestran en la columna **Respuesta** con la palabra *No*. Para ello basta con hacer clic en la fila correspondiente y seleccionar la opción *Detalle*. Esto nos llevará a ver el mensaje en detalle, con la posible conversación encadenada que haya podido tener lugar con el remitente:

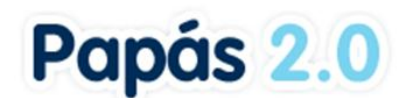

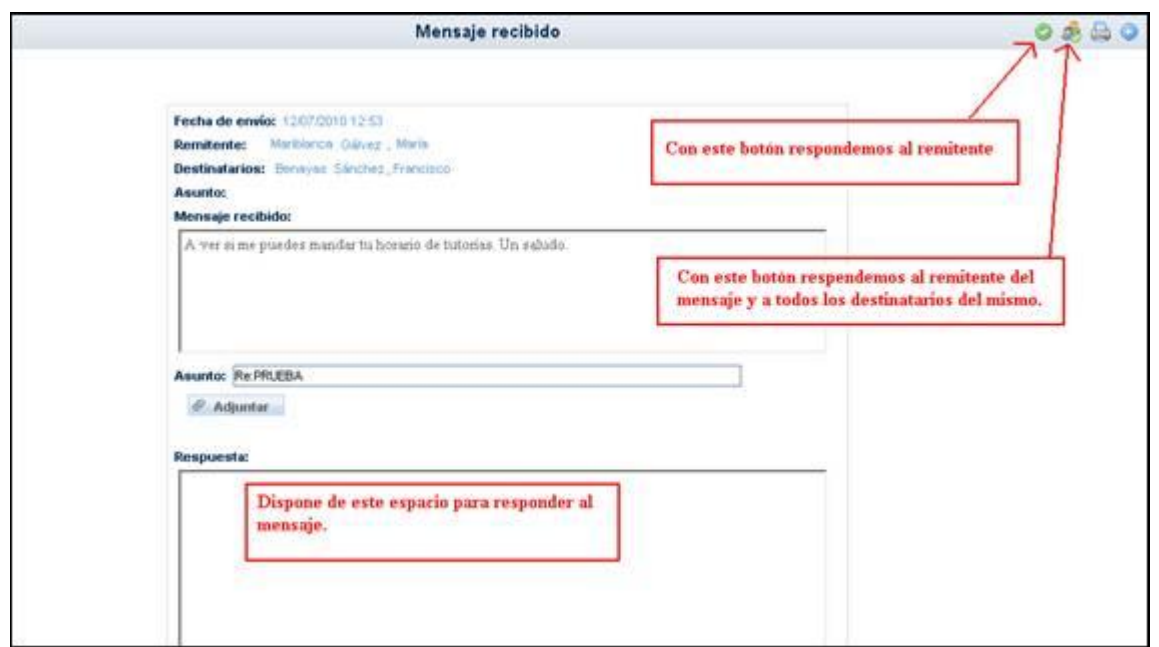

En esta misma pantalla podemos escribir una respuesta al mensaje como vemos en la imagen anterior.

Por último, una manera directa de comprobar si tenemos mensajes pendientes de lectura, es atender a la cabecera, donde aparecerá en estos casos un aviso al respecto, informando del número de mensajes pendientes de leer que tenemos en la carpeta de *recibidos*.

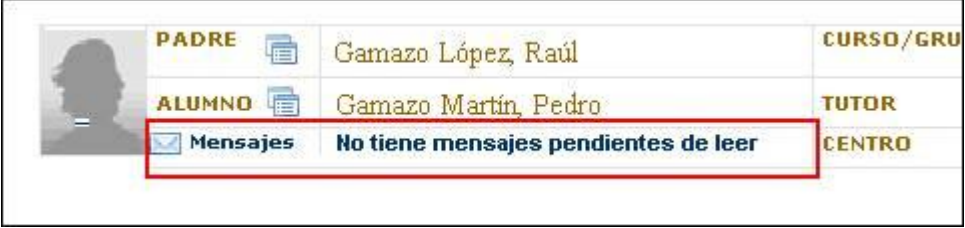

#### <span id="page-13-0"></span>**3.1.4 Mensajes enviados**

Los mensajes que enviamos se muestran en una pantalla similar a los recibidos. Como en el caso anterior, aquí podremos mediante los botones situados en el margen superior derecho, borrar todos los mensajes o seleccionar sólo algunos para borrar. Para ello, haremos uso en el primer caso del botón 'Borrar todos los mensajes' y en el segundo de la casilla 'Seleccionar' y del botón 'Borrar todos los mensajes seleccionados'.

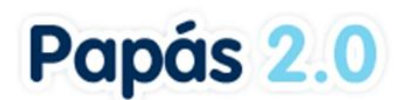

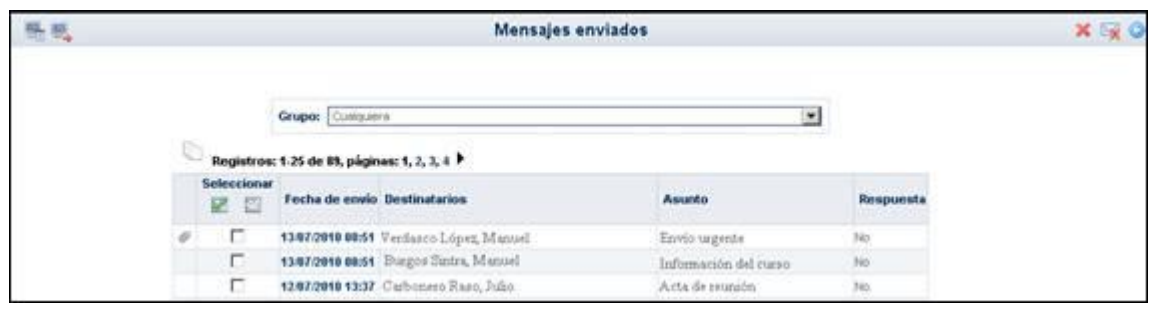

También, pulsando sobre la fecha de envío de cualquiera de los mensajes enviados accederemos a ver el detalle del mismo.

#### <span id="page-14-0"></span>**3.1.5 Mensajes archivados**

A través de esta opción, accedemos a la lista de todos los mensajes recibidos que hemos archivado previamente desde la pantalla 'Mensajes recibidos'. Mediante los dos primeros botones situados en el margen superior derecho (señalados en verde en la siguiente imagen), podremos restaurar todos los mensajes o seleccionar sólo algunos para restaurar. Para ello, haremos uso en el primer caso del botón 'Restaurar todos los mensajes' so y en el segundo de la casilla 'Seleccionar' y del botón 'Restaurar todos los mensajes seleccionados' . **Los mensajes restaurados volverán a la relación de mensajes recibidos.**

De forma análoga, mediante los botones enmarcados en rojo en la imagen, podremos borrar definitivamente todos los mensajes recibidos o seleccionar sólo algunos para borrar. Con el primer botón 'Borrar todos los mensajes recibidos' **X** llevaremos a cabo el borrado de todos

ellos y a través del botón 'Borrar todos los mensajes seleccionados'  $\blacktriangleright$  eliminaremos únicamente los seleccionados previamente. **Los mensajes borrados no podrán ser recuperados posteriormente.**

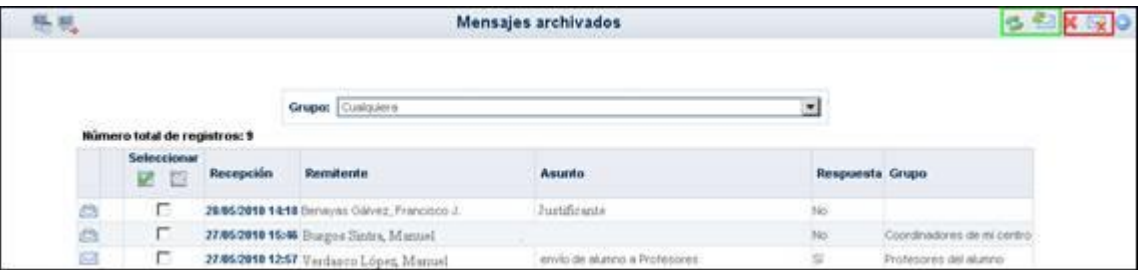

Al igual que ocurre con los mensajes recibidos, una vez mostrada la lista de mensajes archivados podemos contestar aquellos que aún no lo hubiesen sido, y que son los que se muestran en la columna **Respuesta** con la palabra *No*. Para ello basta con hacer clic en la fila correspondiente y seleccionar la opción *Detalle*. Esto nos llevará a ver el mensaje en detalle, con la posible conversación encadenada que haya podido tener lugar con el remitente.

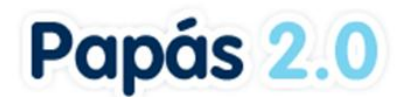

# <span id="page-15-0"></span>**3.2 Consultar una noticia del tablón de anuncios**

Otra de las herramientas de comunicación con la que cuenta **Papás Comunicación** es el Tablón de anuncios. Para ver las noticias del Tablón debe acceder a la subopción *Tablón de anuncios* del menú **Comunicaciones**.

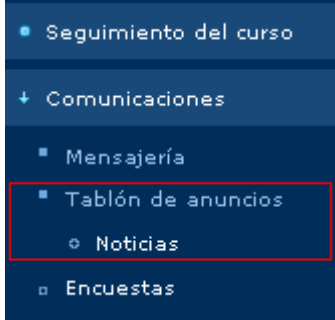

**Noticias:** desde aquí tiene acceso tanto a las noticias actualmente publicadas en el tablón, como a aquellas otras ya archivadas, en todas o en cada una de las secciones de noticias de las que consta el tablón.

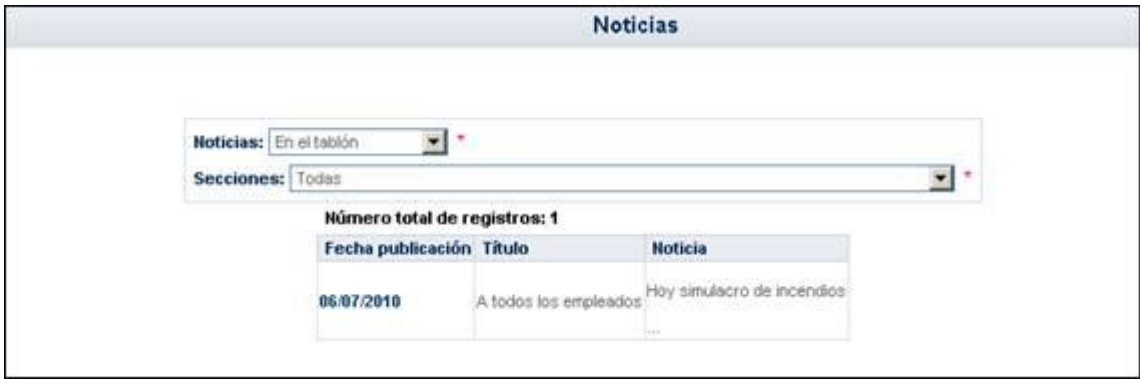

### <span id="page-15-1"></span>**3.3 Participar en una encuesta**

Para acceder a las encuestas, vaya al menú **Comunicaciones**, subopción *Encuestas*.

Accedemos a la pantalla Gestión de Encuestas, en la que aparece la relación de encuestas activas (es decir, cuyas fechas de fin aún no han pasado). También podemos ver las encuestas pasadas e incluso todas juntas seleccionando la opción correspondiente en la lista desplegable "Ver encuestas".

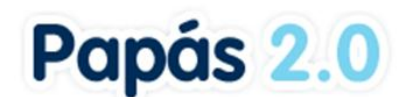

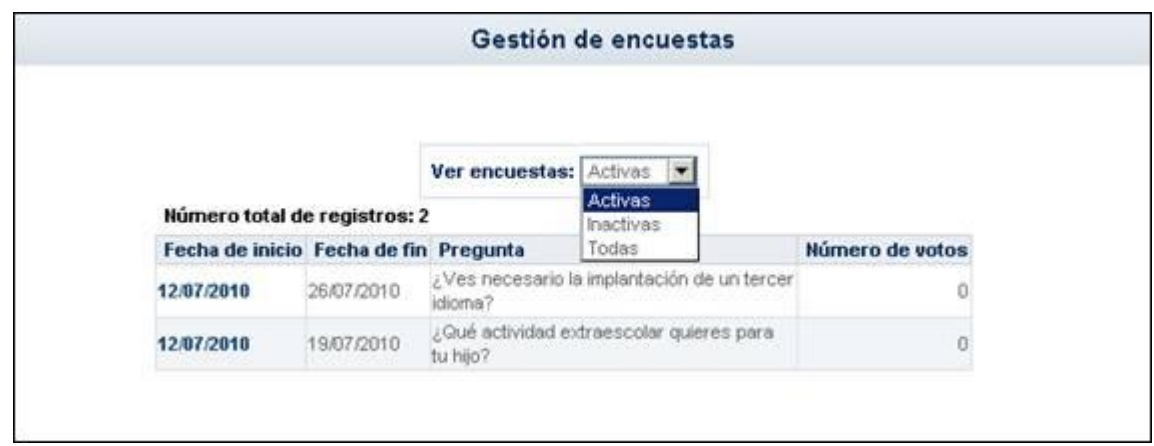

Pulsando sobre la encuesta activa aparece un menú emergente con dos opciones: **Resultado**  y **Votar**. La opción **Votar** aparecerá habilitada si no se ha participado aún en la encuesta; en el caso de haber emitido ya un voto para esta encuesta, la opción **Votar** se inhabilitará.

*Antes de contestar a la pregunta planteada en la encuesta, podemos consultar algunos artículos relacionados si queremos informarnos un poco sobre el asunto encuestado.*

Para emitir nuestro voto pulsamos sobre la opción correspondiente (siempre que esté habilitada). Accedemos así a la pantalla de voto, en la que debemos seleccionar la respuesta que creamos conveniente y posteriormente aceptar.

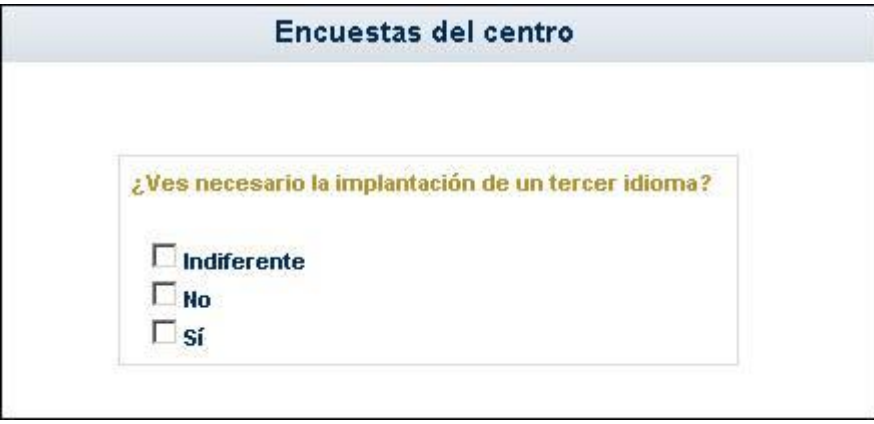

Una vez hayamos votado veremos el resultado parcial de la encuesta, que se muestra en forma de gráfico.

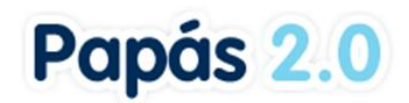

# <span id="page-17-0"></span>**4 Centro**

### <span id="page-17-1"></span>**4.1 Consultar los datos del centro**

Para consultar los datos de nuestro centro escolar hacemos clic en la correspondiente subopción Datos del Centro del menú Centro.

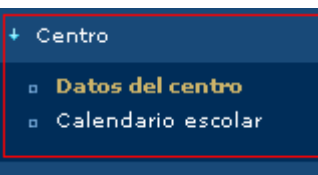

Finalmente veremos los datos de contacto del centro escolar que aparecen en la cabecera.

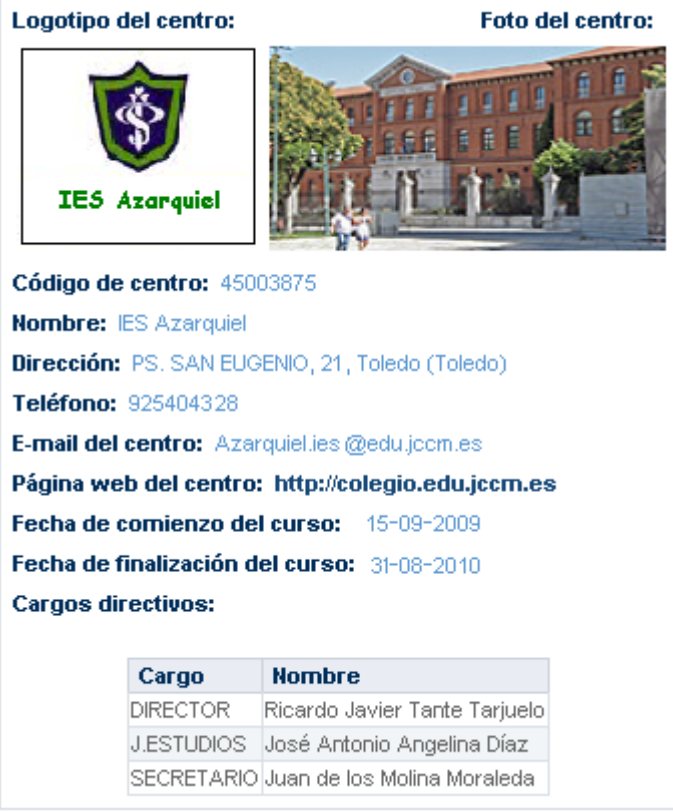

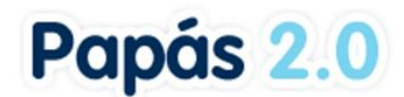

### <span id="page-18-0"></span>**4.2 Calendario escolar**

En esta opción del menú Centro podrá consultar el Calendario escolar para el curso vigente. Los días festivos se muestran en colores diferenciados en función del ámbito territorial de la festividad. Al posicionar el puntero del ratón sobre un día festivo, aparece un mensaje indicándonos qué festividad se celebra en ese día.

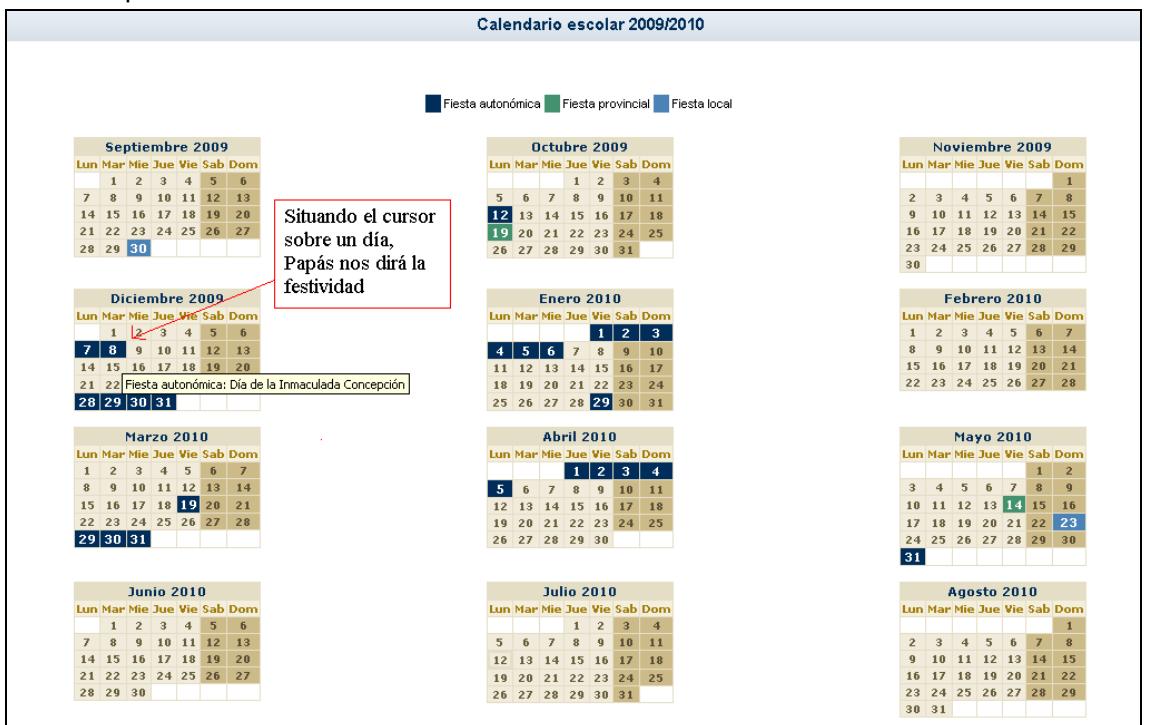

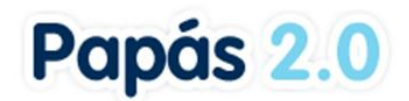

# <span id="page-19-0"></span>**5 Usuarias y Usuarios**

Desde la opción de menú Usuarias y usuarios / Usuarios conectados al centro, podemos obtener los datos de las personas que se encuentran conectadas a Papás en este instante.

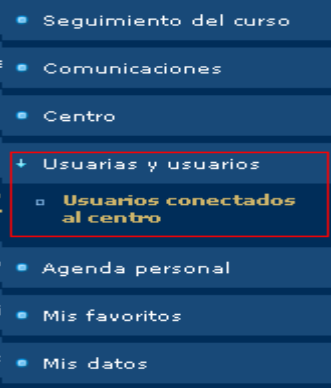

En la siguiente captura vemos los datos de la persona que se encuentra conectada a la aplicación:

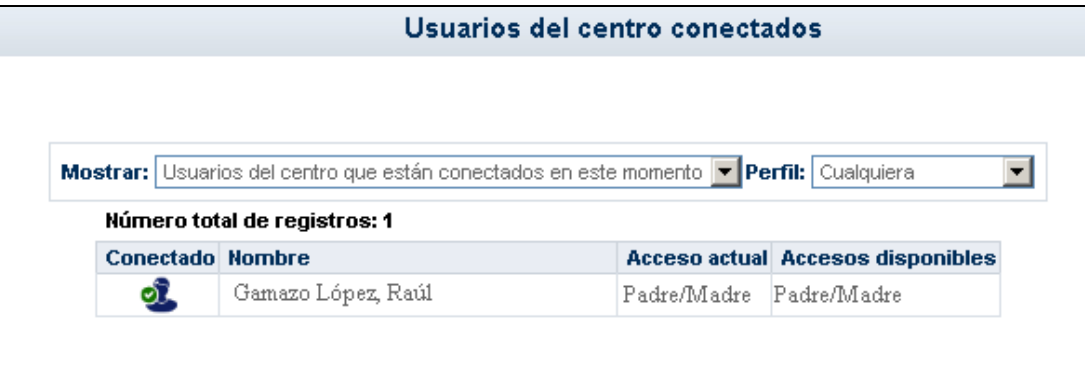

También podemos obtener un listado de todos los usuarios del centro, o de aquellos que no están conectados en este instante, discriminando por perfiles si lo necesitamos.

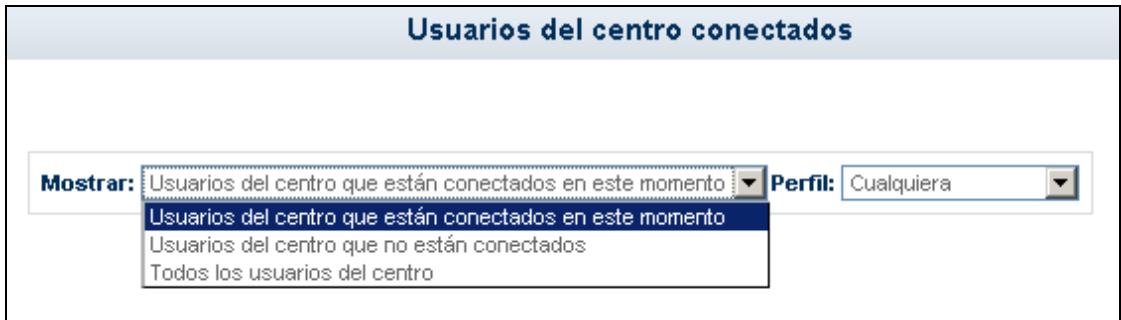

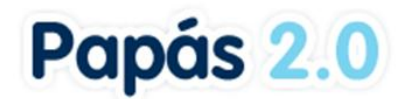

# <span id="page-20-0"></span>**6 Agenda Personal**

Registrar una cita en la agenda personal que nos proporciona **Papás Comunicación** es ciertamente sencillo. Lo primero que debemos hacer es pulsar en la opción de menú correspondiente: **Agenda personal**.

*La herramienta Agenda de Papás registrará, de manera automática, aquellos eventos importantes como los controles y trabajos asignados, etc.*

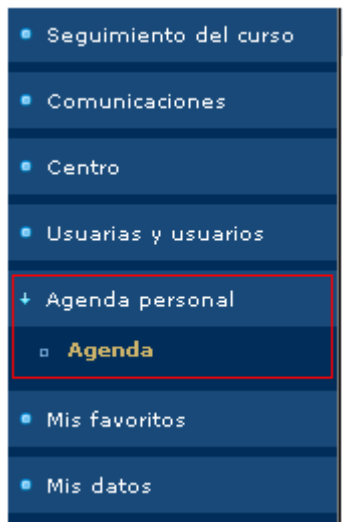

Accede de este modo a la pantalla de la Agenda. A continuación basta con pulsar en el icono habitual de *nuevo elemento*:

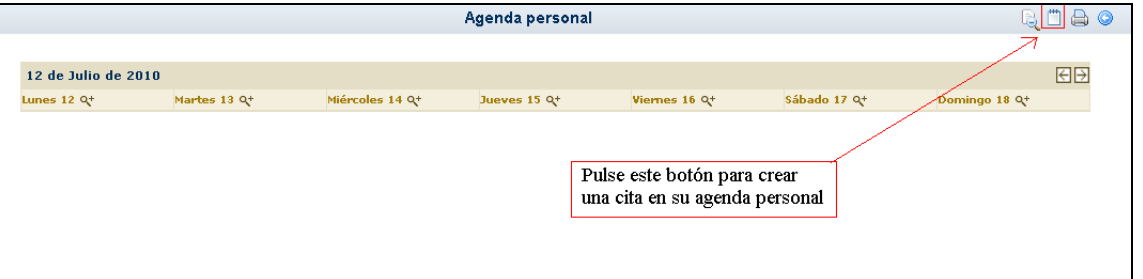

No debe preocuparnos el mes, semana o fecha que se visualice en la pantalla antes de pulsar el icono "Crear" (el mencionado icono habitual de nuevo elemento), pues la fecha de la cita no dependerá de lo visto en la pantalla, sino que la estableceremos a continuación (ver el cuadro *excepción* al final de este apartado).

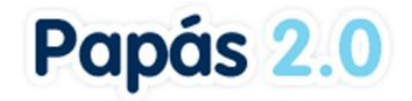

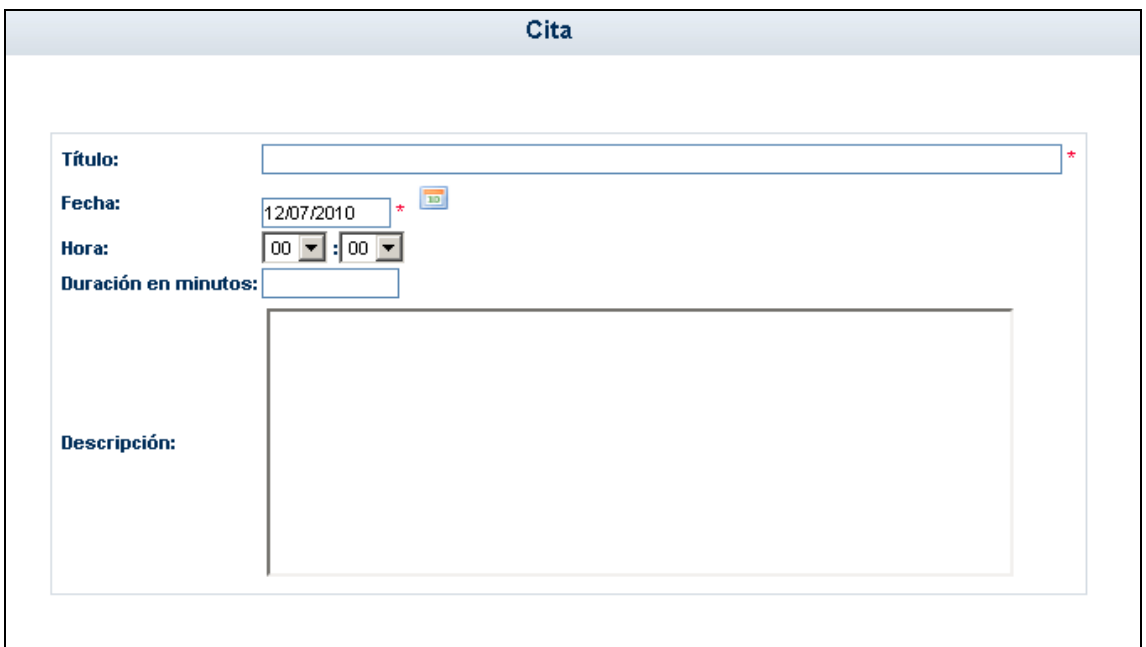

En esta zona de la pantalla podemos definir en detalle la cita que queremos crear, incluyendo la fecha de la misma. En concreto definiremos para la cita:

- 1. Un **título**
- 2. La **fecha** de la cita o evento
- 3. La **hora** (horas y minutos por separado)
- 4. **Duración** de la cita (si procede)
- 5. Una **descripción** que nos ayude a saber de qué se trata.

A continuación pulsamos el botón "Aceptar" y se generará la cita en la Agenda. Si pulsamos "Volver", se anula la operación de nueva cita.

*Excepción: cuando estemos en visualización de la agenda por día, es decir, cuando estemos consultando un día concreto, al pulsar el botón "Crear nueva cita" el sistema entiende que queremos crearla para ese día. Y veremos que la fecha de la cita está rellena con la fecha del día en si. No obstante, esto es modificable, y podemos cambiar la fecha mostrada por defecto sin problemas.* 

### <span id="page-21-0"></span>**6.1 Ver las citas**

Como regla general, se tendrá en cuenta para navegar entre las distintas vistas (anual, mensual, semanal o diaria) lo siguiente: para ver más en detalle una visualización, buscaremos el signo más (+), el cual indica que se pasará de vista anual a mensual, de mensual a semanal (o diaria), o bien de **semanal a diaria**. La imagen asociada a esta función es  $\mathbf{R}^+$ . En el mismo sentido, el signo menos (-), debe interpretarse como "ver en menor detalle", es decir, reducir el detalle, por lo que se deberá usar la imagen para pasar de **vista por día a vista por semana**, de vista **semanal a mensual** y para pasar de **mensual a la anual**.

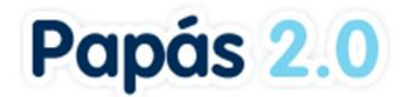

La Agenda marca con un rasgo diferenciador los días con citas en el calendario. Concretamente, en la visualización por año completo, veremos los días con citas de distinto color que el resto, y al colocar el puntero del ratón encima, se nos mostrará la descripción de la cita:

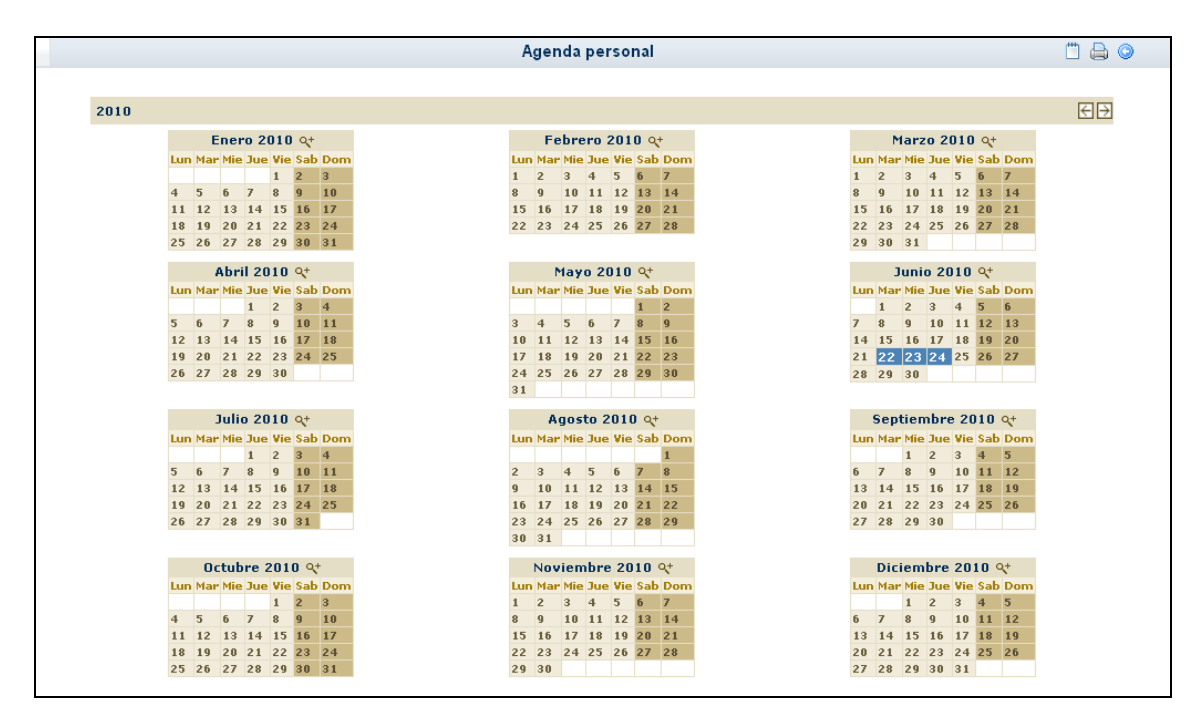

En la visualización por mes y por semana veremos en los días que contienen citas, un mensaje con la hora de la cita y el título de la misma.

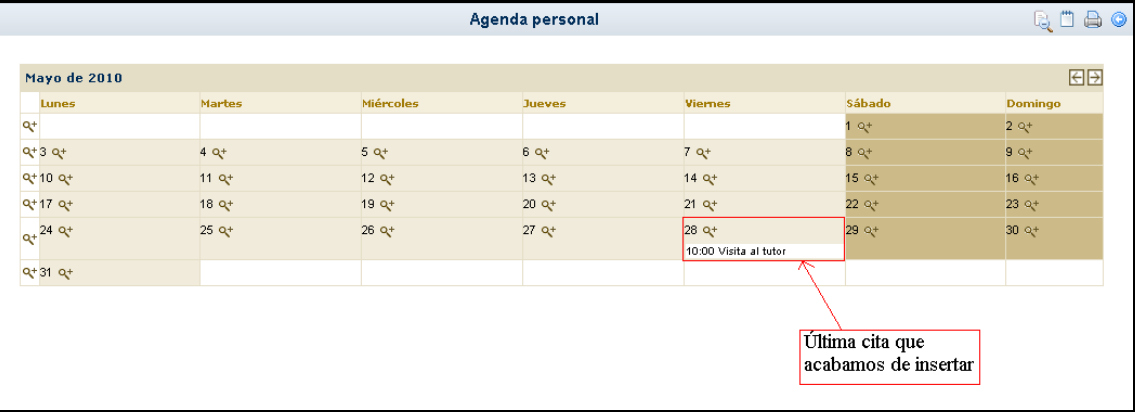

Como ya se ha dicho, para pasar de la vista anual a la vista de un mes concreto, haremos clic convenientemente en la imagen que acompaña al nombre del mes y año. Y a la inversa: para pasar de la vista mensual a la anual, pulsamos la imagen que está contenida en la barra de título del mes visualizado. Del mismo modo, para pasar de la vista por mes a la semanal, pulsamos en la imagen apropiada que aparece al comienzo de cada semana (como se ve en la imagen superior).

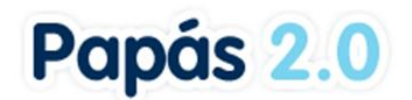

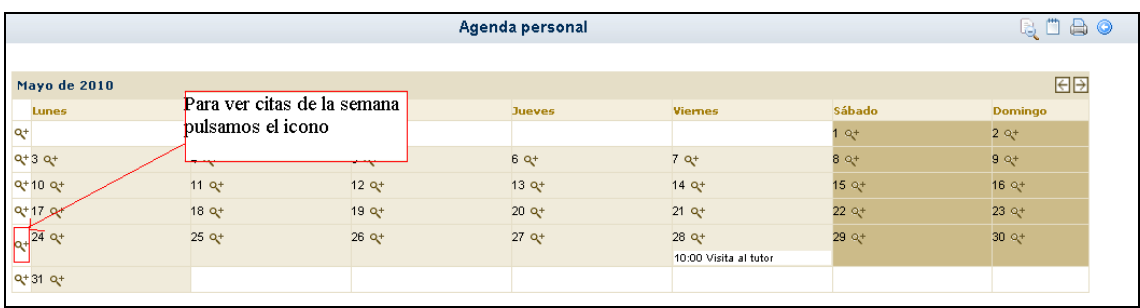

En esta visualización por semana (en el ejemplo de la imagen superior, semana del 24 de mayo de 2010), para ver las citas de un día concreto, hacemos clic sobre la lupa que acompaña al número del día correspondiente (en cualquiera de las visualizaciones: año, mes, semana).

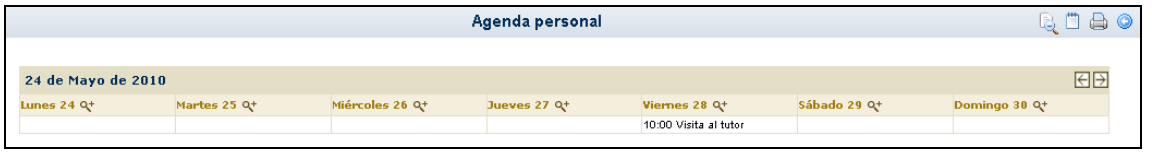

Estamos viendo entonces un día concreto: 28 de mayo de 2010, con sus citas correspondientes (en este caso sólo una).

# <span id="page-23-0"></span>**6.2 Ver los detalles de una cita de la agenda**

Para ver todos los detalles de una cita que hemos definido para un día de la agenda, si estamos en visualización de un mes, o de una semana o de un día, haremos clic sobre el mensaje que aparece en el día correspondiente con la hora y el título de la cita.

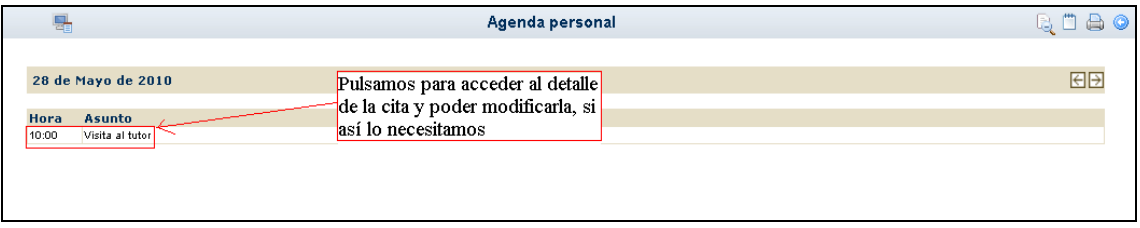

Y podemos modificar algún dato de la cita si lo consideramos oportuno. Si es así, debemos pulsar para que se guarden los cambios sobre el botón "Aceptar"*.* 

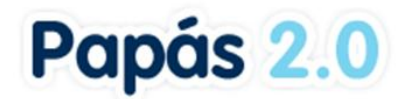

# <span id="page-24-0"></span>**6.3 Eliminar citas de la agenda**

Para eliminar una cita de la agenda, debemos llegar a ver el detalle de la cita. Esto se puede hacer accediendo a ella desde las vistas de mes, semana o día. Visualizado el detalle de la cita, aparecerá un botón que permite eliminarla de la agenda:

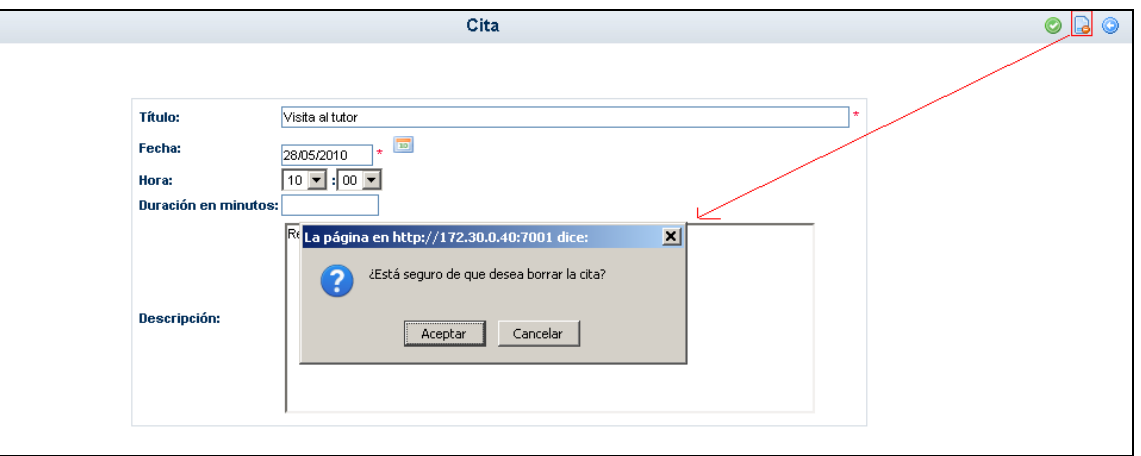

A continuación, tras pulsar este botón, se nos pedirá confirmación de que realmente queremos eliminar la cita. Pulsaremos "Aceptar" para confirmar la eliminación y "Cancelar" en caso contrario.

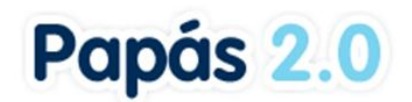

# <span id="page-25-0"></span>**7 Mis Favoritos**

Desde la opción de menú Mis favoritos / Mis enlaces, tenemos acceso a un listado de rutas definidas por el usuario.

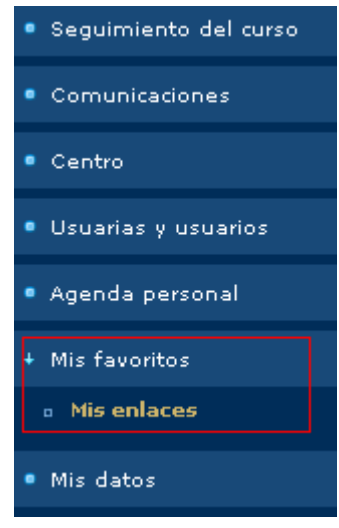

Así se tendrá grabadas las Urls de los accesos que quiera dar de alta el usuario, para de esta forma facilitar el acceso a sus enlaces de uso frecuente.

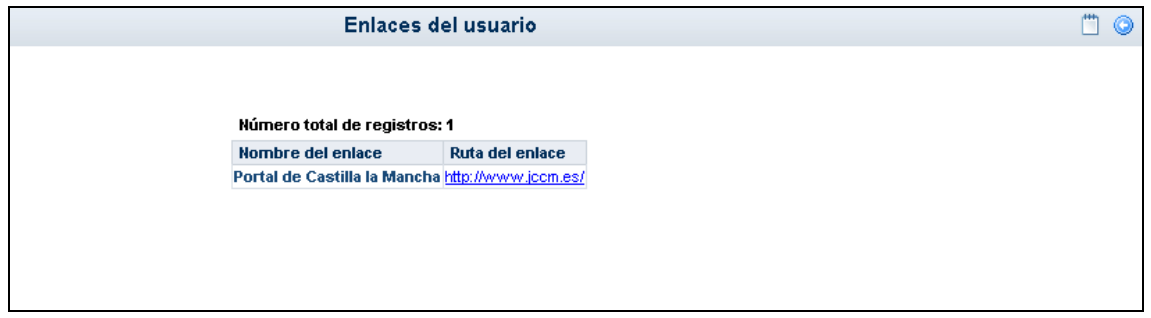

Para dar de alta un nuevo enlace, pulsamos sobre el botón "Nuevo" y aparece la siguiente pantalla:

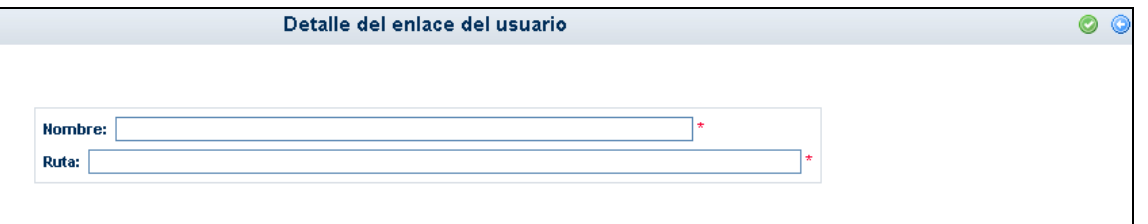

En ella rellenaremos el nombre y la ruta completa, y tras esto pulsaremos aceptar. En cualquier momento podremos modificar estos datos desde la opción desplegable "Detalle", o eliminar alguna ruta que esté en desuso pinchando en "Borrar".

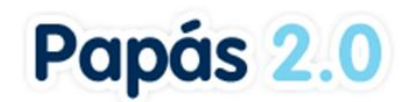

# <span id="page-26-0"></span>**8 Mis Datos**

### <span id="page-26-1"></span>**8.1 Datos personales**

Podemos consultar los datos que están almacenados en **PAPÁS** relacionados con nosotros mismos. Hacemos clic sobre el menú de la izquierda, en la opción **Mis datos / Datos personales**.

> · Seguimiento del curso · Comunicaciones · Centro · Usuarias y usuarios · Agenda personal · Mis favoritos + Mis datos **a** Datos personales

En ella se muestran entre otros, la dirección, la cuenta de correo electrónico, el número del teléfono, etc.

Estos datos que aquí podemos consultar, provienen del Sistema de Gestión de Delphos, por lo que si necesitamos modificar alguno de ellos, deberá comunicarse en la secretaría del centro o, por ejemplo, enviar un mensaje a través de Papás a algún Coordinador del Centro o profesor para pedirle que lo actualicen en DELPHOS.